# 加權變項於統計軟體 **SPSS** 與

### **STATA** 上之使用說明

蘇婉雯

加權是抽樣調查方法論中討論很久的一個議題,在母體人口基本結構可取得的 前提下,當成功樣本的結構與母體有差異,而無法通過樣本代表性檢定時,加權是 可以考慮的調整方法之一;近年來「學術調查研究資料庫」所蒐藏的一部份政府調 查資料與大型面訪調查資料,例如:主計總處人力資源調查、台灣社會變遷基本調 查、華人家庭動態調查與台灣教育長期追蹤資料庫等,都有針對釋出資料進行加權 處理,以提供資料使用者進行分析時,能對母體有更好的推估。

加權權值的計算有各種方法,如中選率的倒數、事後分層加權法(post-stratifica tion)、多變項反覆加權法(raking)等等,這些通常是抽樣課程中的一部分,而本文將 著重於利用資料庫現有的資料當範例,說明於統計軟體(SPSS、STATA)上如何使用 權數變項,對加權權值的計算則不多著墨,請讀者多包涵。

調查資料檔中常見的加權權值大致包含兩種類型:

- 1. 攜大數:意指每個個案所代表的母體人數,又稱為放大係數或膨脹係數,加 權後樣本數相當於母體人數。如:主計總處人力資源調查。
- 2. 權值:將調查資料的人口結構調整至與母體結構一致。常採用的結構有性別、 年齡、地區、甚或教育程度等。加權後資料樣本數仍維持完訪案數。如:台 灣社會變遷基本調查。
- 一、 *SPSS* 介紹:

在 **SPSS** 中宣告擴大數或權值的方法一樣。以「行政院主計總處 101 年 人力運用調查」的資料為例,以 SPSS 開啟檔案後資料畫面如圖 1。

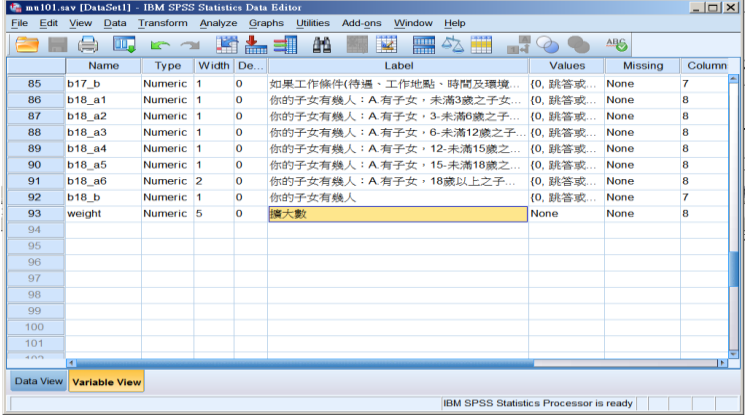

圖 1 . SPSS 的資料編輯視窗畫面

此項調查資料的權數類型為擴大數,變項名稱為 weight。表一為加權前 性別變項的次數分配。

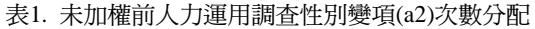

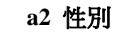

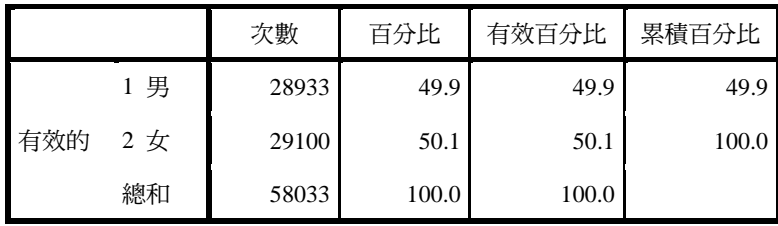

【步驟1】SPSS 工作列中點選 Data,開啟下拉選單後點選 Weight Cases,如 圖 2。中文版介面則點選『資料』→『加權觀察值』,如圖 2-1。

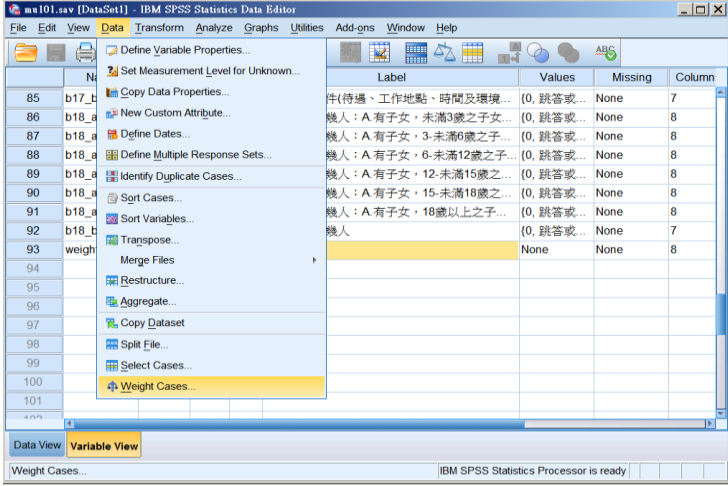

圖 2.SPSS 工作列中的 Data 選單

| ta mu101.sav [資料集3] - IBM SPSS Statistics Data Editor |                 |                               |  |                     |                   |
|-------------------------------------------------------|-----------------|-------------------------------|--|---------------------|-------------------|
| <b>卷本(F)</b>                                          | 編輯(E)<br>檢視(V)  | 資料(D) 轉換(T) 分析(A) 統計圖(G)      |  | 公用程式(U)             | 视窗(W)<br>說明(H)    |
| ŌŪ                                                    |                 | ■定義變數性質(V)<br>2. 设定未知的测量水準(L) |  |                     |                   |
|                                                       | 名稱              | ■複製資料性質(C)                    |  | 模記                  | 償                 |
| 1                                                     | id              |                               |  | 横本編號                | 無                 |
| $\overline{2}$                                        | area            | ■ 新自訂購性(B)                    |  | 地區                  | (0. 臺灣省)          |
| 3                                                     | stage           | [3] 定義日期(A)                   |  | 層別                  | <b>SH</b>         |
| $\overline{4}$                                        | county          | H 定義複選題集(M)                   |  | 縣市代號                | (2. 宣話縣)          |
| 5                                                     | town            | 認別軍複観察値(U)                    |  | 虚描斑镜市国村。            | 無                 |
| 6                                                     | id1             | □ 翻察值排序(O)                    |  | 極本戶號                | 年                 |
| $\overline{7}$                                        | no              | BB 排序磁数(B)                    |  | 十五歳以上戶內.            | 無                 |
| 8                                                     | id <sub>2</sub> | 四 转置(N)                       |  | 用肉人口编辑              | 無                 |
| 9                                                     | a <sub>0</sub>  |                               |  | 是否本人回答              | 11. 是本人回          |
| 10                                                    | a1              | 合併概案(G)                       |  | 奥卢長之關係              | {1, 戶長}           |
| 11                                                    | a <sub>2</sub>  | BB 重新架構(R)                    |  | 性別                  | {1,男}             |
| 12                                                    | a3              | 图 整合(A)                       |  | 年齢                  | 無                 |
| 13                                                    | $24$            | [ 被制资料集(D)                    |  | 婚姻狀況                | (1. 未婚)           |
| 14                                                    | a5 <sub>1</sub> | 三分割模案(F)                      |  | 在學狀況                | (1. 在學中(          |
| 15                                                    | a52             | <b>HE 選擇翻察值(S)</b>            |  | 约百程度                | (1. 不識字(          |
| 16                                                    | a6              | □ 加權觀察值(W)                    |  | 學歷或考試之科             | <b>10. 践答或不 i</b> |
| 17                                                    | a <sup>7</sup>  | <b>MALLA</b> MAL              |  | 你是否曾(已)自 (1.是(接8) j |                   |

圖 2-1.SPSS 工作列中的 Data 選單(中文介面)

【步驟 2】在 Weight Cases 中點選 Weight cases by,將加權變項拉進 Frequency Variable 後按下 OK, 如圖 3;中文介面則選擇「觀察值加權依據」, 如圖 3-1。

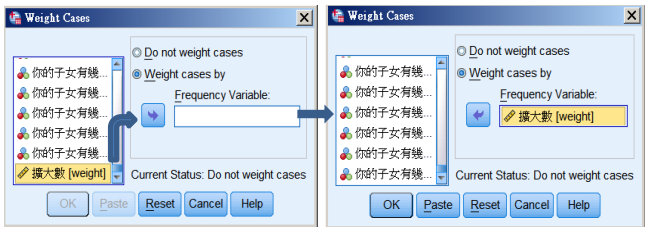

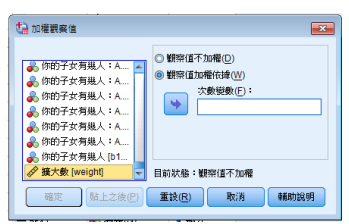

圖 3.將加權變項拉進 Frequency Variable 中 **圖 3-1** 加入加權變項

#### 套用加權變項後,**SPSS** 右下角會出現 **Weight On**,代表此時進行任何分

析,都是套用加權變項的狀況下。如圖 4。若不需加權,於圖 3 中點選 Do not

weight cases 確認, 或圖 3-1 中點選「觀察值不加權」即可。

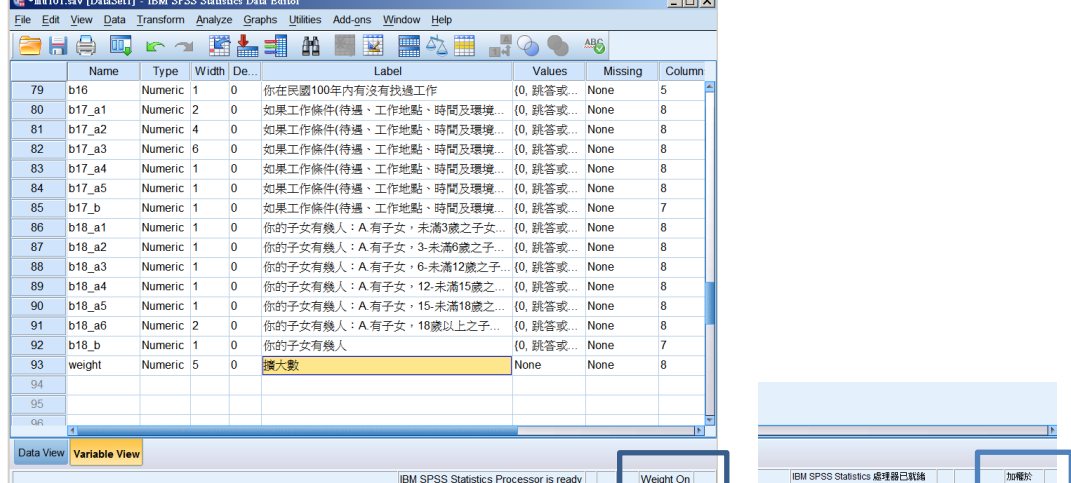

圖 4.SPSS 套用權值後的畫面(左:英文介面;右;中文介面)

進行與前述相同的分析報表(表 2),可以比較加權後灰格內的次數、總 和、以及百分比與加權前的差異。加權後總和為母體總數,灰格百分比亦為 母體的比例。

表2.加權後人力運用調查性別變項次數分配

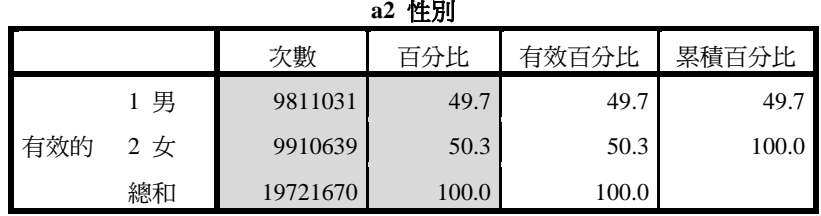

### 二、 *STATA* 介紹:

STATA 與 SPSS 在使用權數時的兩個最大差異是:

- 1. 每次分析均需宣告,在分析語法後面以中括號[ ]來宣告權數類型與加權變 項名稱。
- 2. 宣告擴大數與權數,指令不同。常用的指令如下。

擴大數:指令為 fweight。

權 數:指令為 aweight。

- (一) 以「行政院主計總處 101 年人力運用調查」做擴大數的語法說明範例。
	- 次數分配語法(未加權),分析結果如表 3。

tab a2

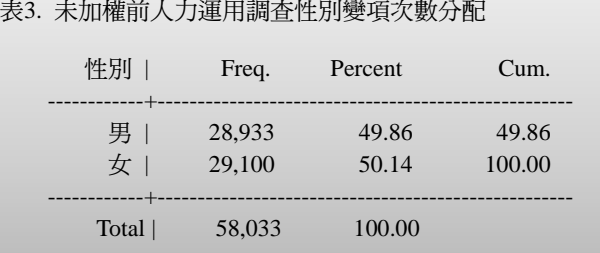

次數分配語法(採用擴大數加權),分析結果如表 4。

tab a2 [fweight= weight ]

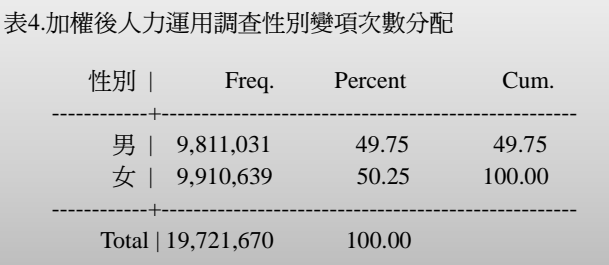

- (二) 以「臺灣社會變遷基本調查計畫第六期第二次問卷一」作為權值的語 法說明範例。
	- 次數分配語法(未加權),分析結果如表 5。

tab a1

表5.未加權前臺灣社會變遷基本調查計畫第六期第二次性別變項次數分配

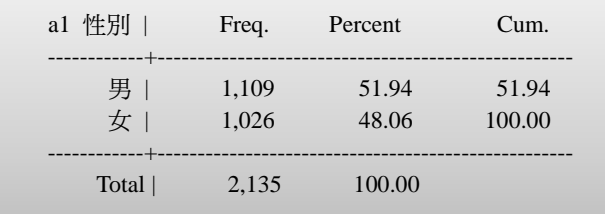

次數分配語法(採用權數加權)。

tab a1 [aweight=wfinal]

表6.加權後臺灣社會變遷基本調查計畫第六期第二次性別變項次數分配

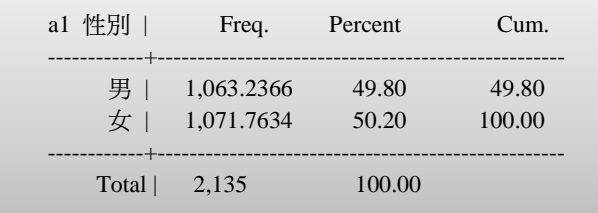

# 三、 結語

進行資料分析是否需使用加權,需視研究目的、調查主題以及分析所使用的 變項而定,如果已知樣本與母體結構有明顯差異的狀況下,能使用加權進行分析, 則其研究結果應該會更接近母體的表現;而在統計軟體進行加權分析作業,日益方 便的狀況下,研究者可以利用此一便利性,做出更精緻的研究成果。